ЗАО «ИНЖЕНЕРНО-ТЕХНИЧЕСКИЙ ЦЕНТР «КРОС»

## **ОГРАНИЧИТЕЛЬ ГРУЗОПОДЪЕМНОСТИ**

## **ОГШ-1 серии 5000**

*Инструкция по монтажу ОГШ-1.00.00.00 ИМ*

> г. ИВАНТЕЕВКА -2021г

ЗАО «ИТЦ «КРОС» Ограничитель предельного груза ОКМ-1

# **1. ИНСТРУКЦИЯ ПО МОНТАЖУ ОГШ-1-00.00.00 ИМ**

Настоящая инструкция устанавливает порядок монтажа и наладки ограничителя грузоподъемности ОГШ-1W и ОГШ-1А.

Обслуживание и настройка ограничителя ОГШ-1 производится электротехническим персоналом предприятия, эксплуатирующего кран.

### *1.1. Монтаж прибора*

Монтаж ограничителя ОГШ-1.2 производится в соответствии с рис.1. При монтаже уточнить положение грузика ограничителя высоты подъема крюка, обеспечив расстояние до датчика не менее 50мм.

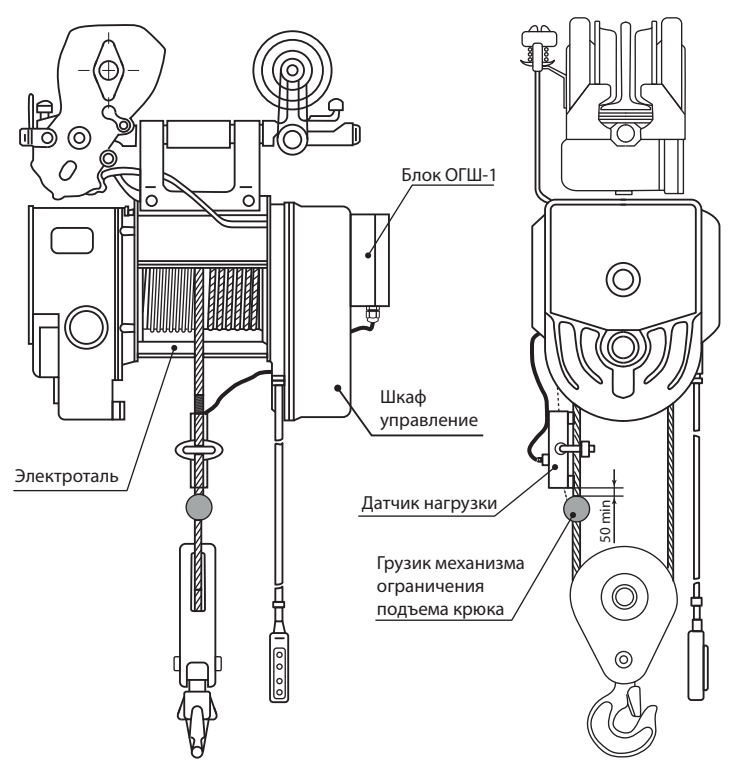

*Рис.1 - Монтаж прибора на кране*

#### *1.2. Подключение ограничителя к электросхеме*

Подключение ограничителя производится в соответствии с электросхемой, указанной в паспорте и руководстве по эксплуатации.

## *1.3. Проверка работоспособности прибора*

После подачи напряжения питания на ограничитель при пустом крюке должен замкнуться контакты реле Р1 и кратковременно прозвучать звуковой сигнал. Работа на подъем разрешена.

После разрешения движений приступить к настройке.

### *1.4. Настройка*

Настройка прибора ОГШ-1 осуществляется при помощи прямой связи прибора с ПК посредством Wi-Fi соединения.

Для установки прямой связи, ПК должен быть подключён к Wi-Fi точке прибора ОГШ-1. Название сети представляется как «ogsh-number:XXXXX» (вместо ХХХХХ будет заводской номер прибора). При подключении сети необходимо ввести ключ безопасности сети «kros2016». Сеть прибора не подключает ПК к сети Интернет, поэтому система напишет, что соединение ограничено.

После подключения к сети прибора ОГШ-1 на ПК необходимо запустить программу «ОГШ-1.2\_WIFI.exe».

В окне программы нажмите на кнопку «Подключиться к ОГШ». Форма программы после подключения представлена на рисунке 3.

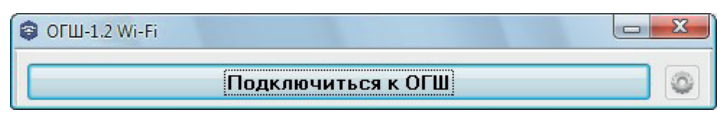

*Рис.2 - Подключение к точке доступа*

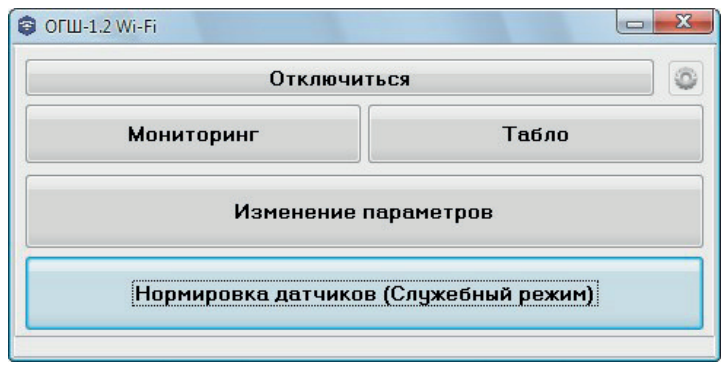

*Рис.3 - Основная форма выбора*

Нажмите на кнопку «Изменение параметров». Появится окно с настройками прибора ОГШ-1 рисунок 4.

На данной форме при необходимости можно изменить настройки прибора ОГШ-1, такие как паспорт крана/подъёмника, нормировки датчиков, пороги срабатывания, режим индикации и задать грузоподъёмность для индикации.

Для сохранения изменений нажмите на кнопку «Записать данные в прибор». Закройте окно настроек.

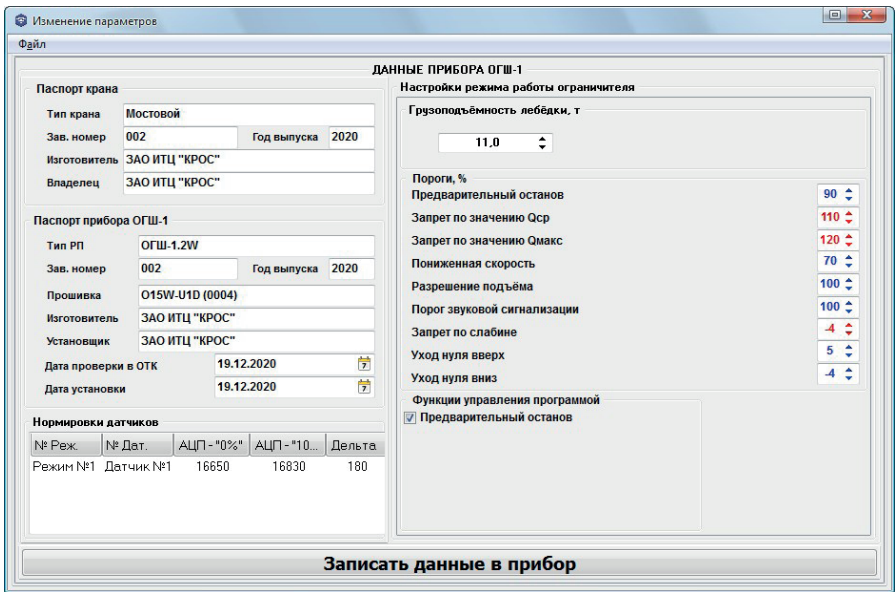

*Рис.4 - Идентификационная информация*

Далее необходимо зайти в служебный режим для настройки датчиков прибора.

На главной форме программы нажмите на кнопку «Нормировка датчиков (Служебный режим)». Откроется окно настройки (рисунок 5) и прибор переключится в служебный режим.

В поле «Текущий код АЦП с выбранного датчика» отображается номер выбранного режима работы прибора (1), номер выбранного датчика (Д1) и текущий код АЦП получаемый от датчика(16642).

Для нормировки датчика необходимо выбрать нагружаемый датчик и нажать на кнопки «Нормировка "0%"»(без нагрузки) и «Нормировка "100%"»(с номинальной нагрузкой) в соответствии с выбранным режимом работы прибора. После нажатия кнопок на приборе прозвучит звуковой сигнал, а в соответствующее поле будет занесено новое значение АЦП. На верху формы в группе элементов «Текущие нормировки по выбранному датчику для данного режима» отображаются значения нормировок и размах датчика в АЦП (Дельта). Размах датчика должен быть не менее 100 единиц АЦП.

ЗАО «ИТЦ «КРОС» Ограничитель предельного груза ОКМ-1

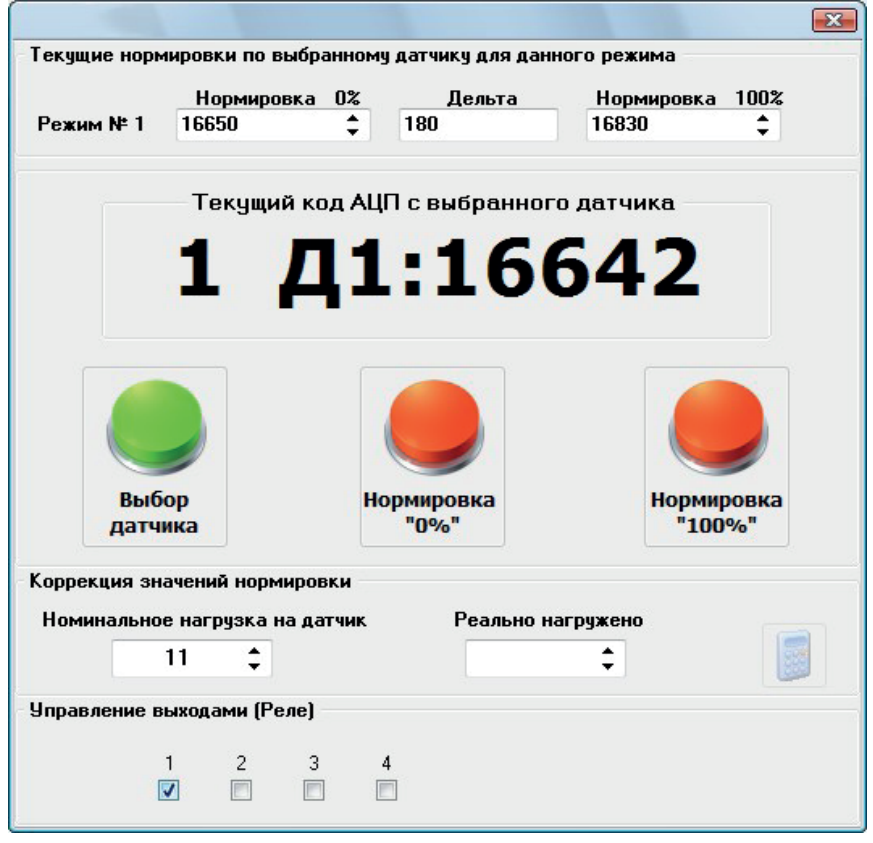

*Рис.5 - Служебный режим*

В случае отсутствия номинального груза для датчика, нормировку можно произвести отличным от наминала грузом. Программа позволяет сделать пересчёт нормировки 100%.

Для такого пересчёта после проведения нормировки датчика, в поле «Номинальная нагрузка на датчик» введите, если отсутствует, значение номинальной нагрузки на датчик в соответствии с настройкой режима работы прибора, а в поле «Реально нагружено» введите вес груза, с которым проводилась нормировка датчика. Далее нажмите кнопку с изображением калькулятора. В поле «Нормировка 100%» будет занесено новое значение нормировки.

Группа элементов «Управление выходами (Реле)» позволяет в служебном режиме просматривать АЦП датчика в реальном времени и управлять выходами прибора ОГШ-1, например, для проверки схемы управления краном.

После закрытия формы прибор ОГШ-1 переключится в «Рабочий режим» и программа прямой связи отключится от прибора.

Настройка прибора ОГШ-1 завершена.

#### *1.5. Проверка настройки*

На главной форме программы нажмите на кнопку «Мониторинг». Откроется окно «Прямая связь» рис.6. В данном окне отображается текущее состояние прибора в виде показаний АЦП датчика нагрузки, нагрузки на датчик в процентах, сосотояние входов и выходов, ошибки и другие показатели.

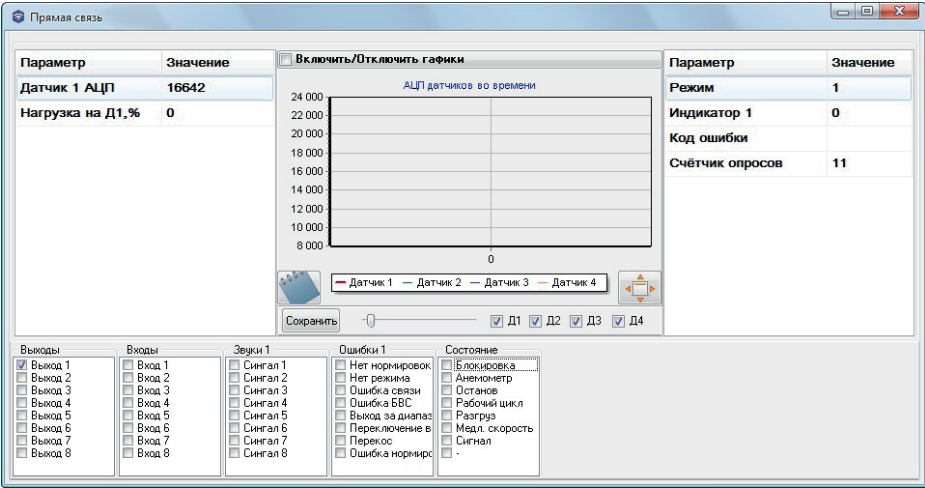

*Рис.6 - Мониторинг датчика*